www.hongdian.com

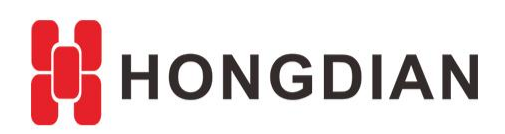

# **Application Guide Wedora Cloud-Notification-Email**

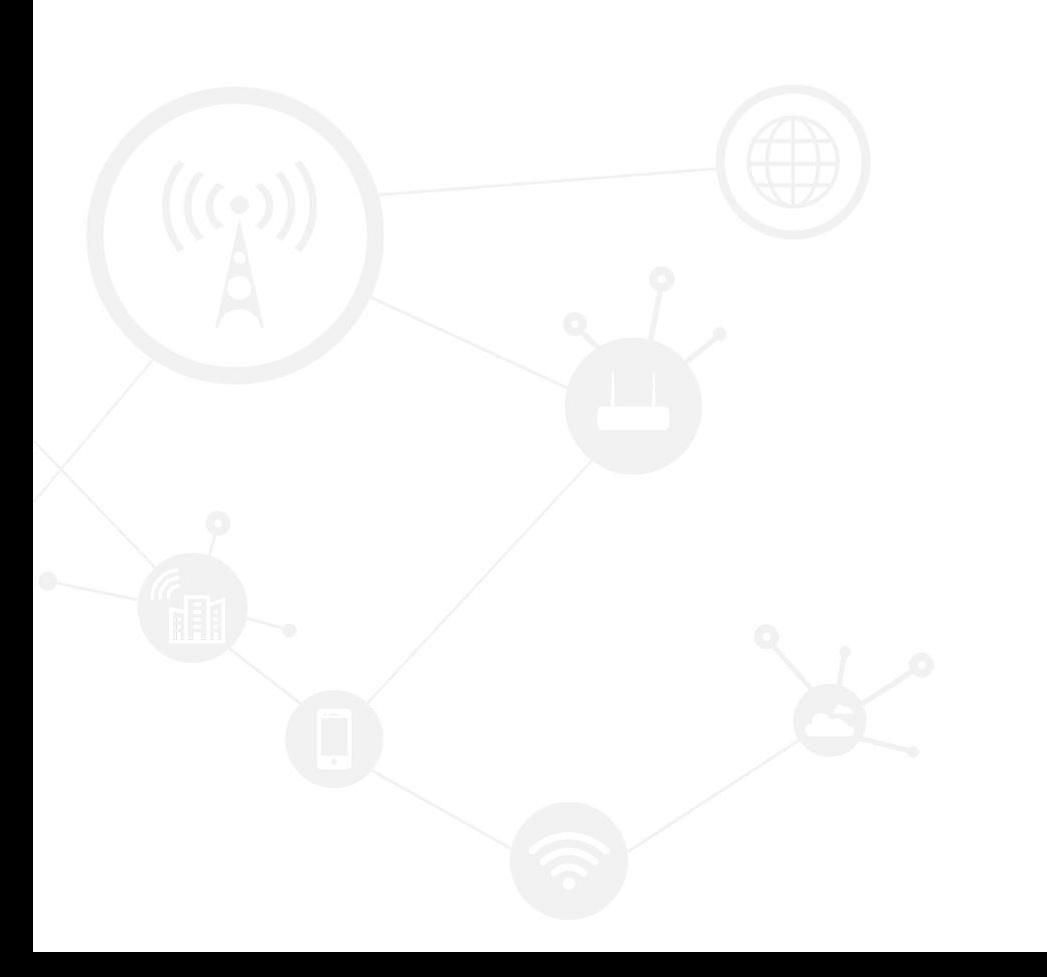

#### **Contents**

<span id="page-1-0"></span>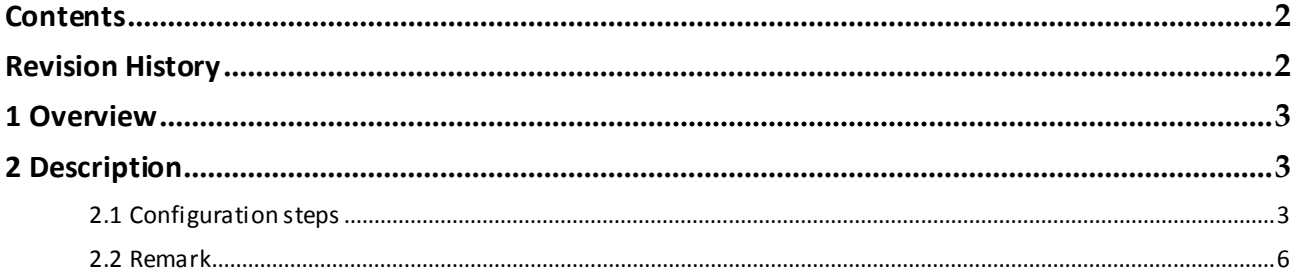

#### **Revision History**

<span id="page-1-1"></span>Updates between document versions are cumulative. Therefore, the latest document version contains all updates made to previous versions.

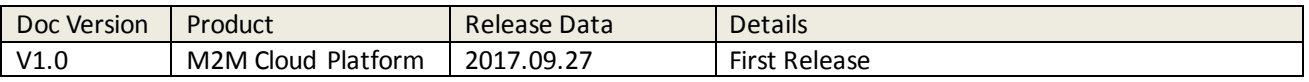

## <span id="page-2-0"></span>**1 Overview**

Wedora Cloud is the M2M Cloud Management Platform for Hongdian M2M products including routers, DTU,and etc.

This article is on the basis of the wedora user manual, and introduces how to configure the notification on Wedora platform, so that the user can receive the Emails for the platform periodic reports.

You are recommended to use the Firefox or chrome browser with the latest version to access the Wedora cloud web page.

# <span id="page-2-1"></span>**2 Description**

## <span id="page-2-2"></span>**2.1 Configuration steps**

**1.** Login the platform, enter the "Notifcation" page to add a configuration, which can be regarded as the two parts: the Email configuration and the notification rules.

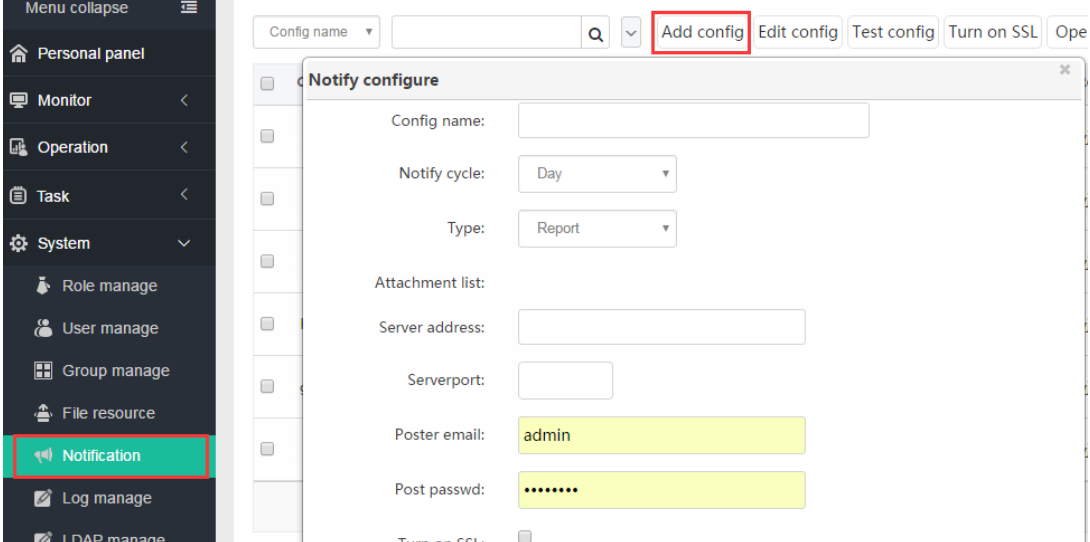

**2.** Configure the notification rules according to your wishes. You can add the name, select the notify cycle, choose receivers and etc by yourself.

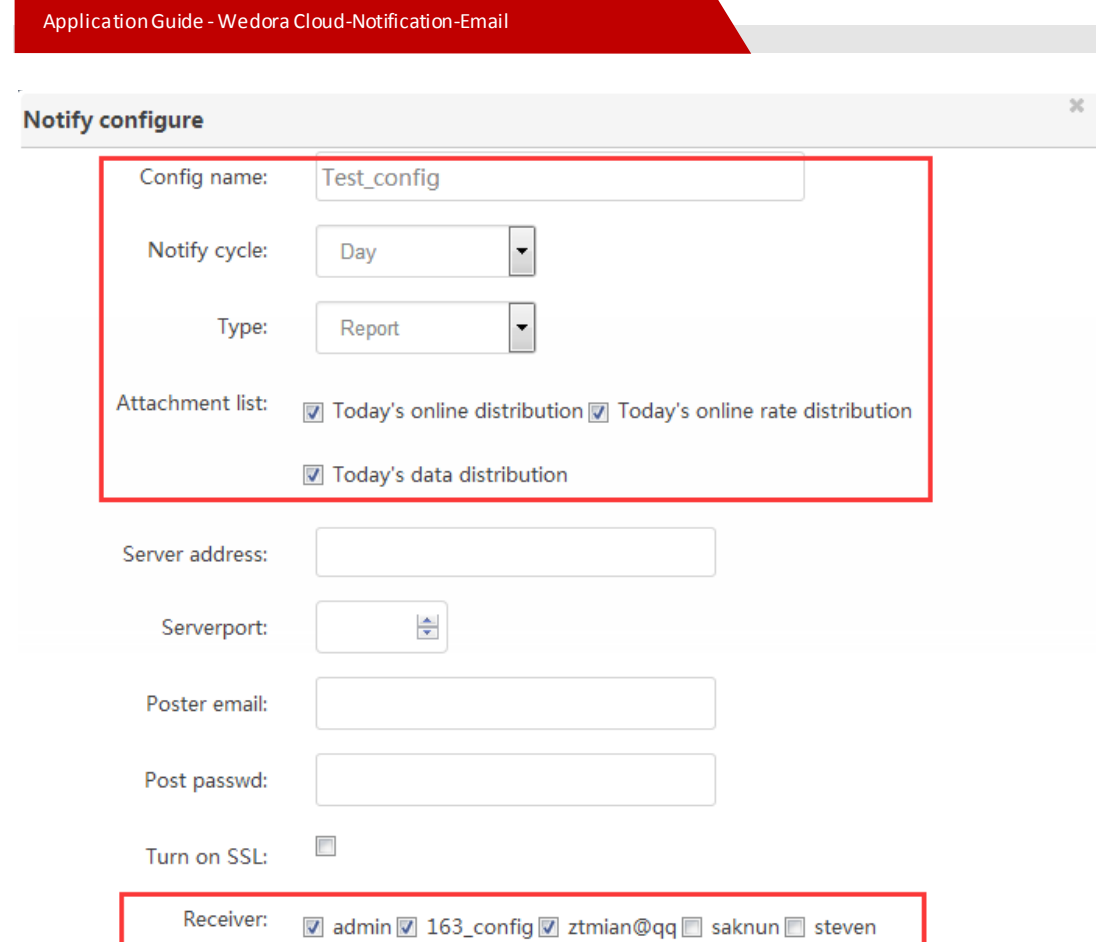

**3.** Configure the Email smtp server. The platform needs an Email account as a sender, so please make sure the Email account is available, and the SMTP server's configuration is correct.

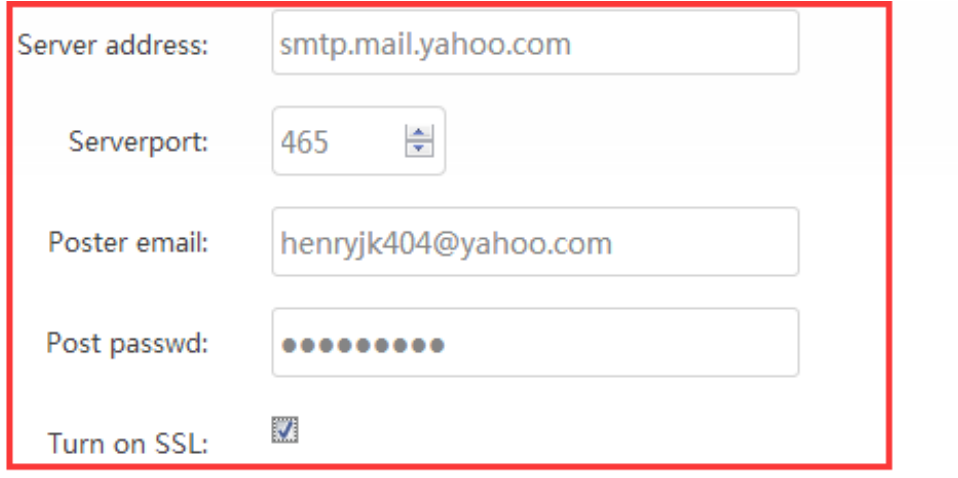

**4.** Click "Comfirm" to save it, and the up-right of the web page should show the tip as below.

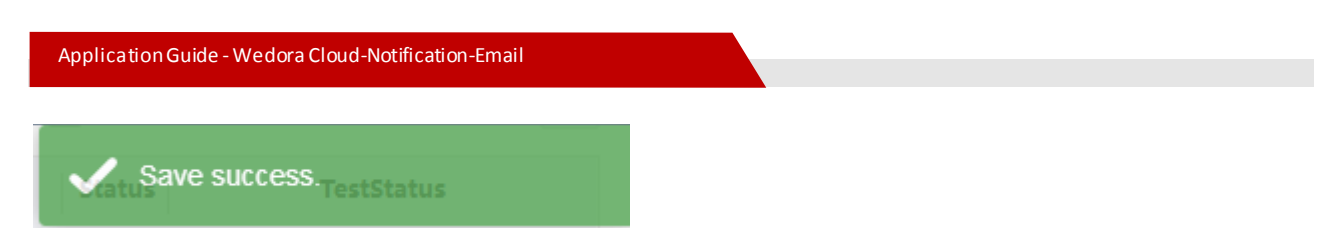

**5.** Test if the Email SMTP configuration is correct, as below select it and then input your Email address for test.<br>  $\begin{array}{|c|c|c|c|c|c|}\n\hline\n\text{Confing and }\mathbf{r}\n\end{array}$   $\begin{array}{|c|c|c|c|c|c|}\n\hline\n\text{Add config} & \text{Edit config} & \text{Test config} & \text{Turn on SSL} & \text{Operator$ 

 $\overline{a}$ 

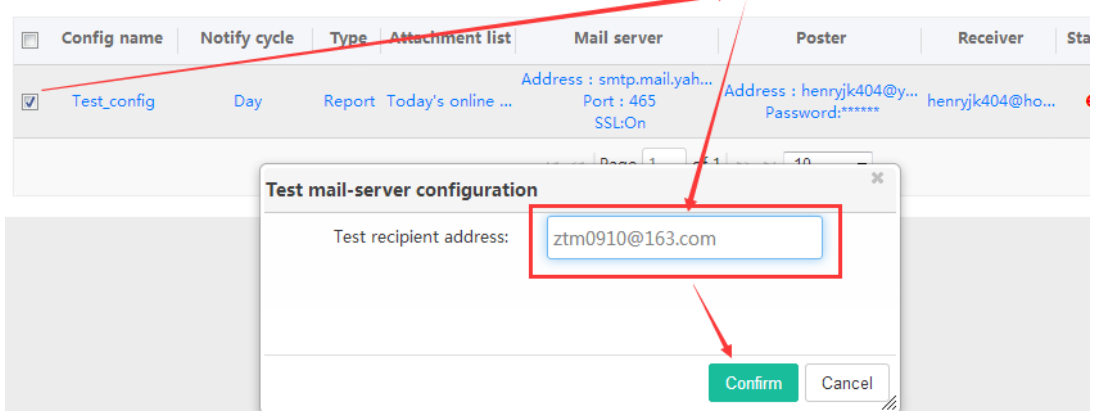

#### **6.** Later the "TestStatus" should turn to green, which means the SMTP test is OK

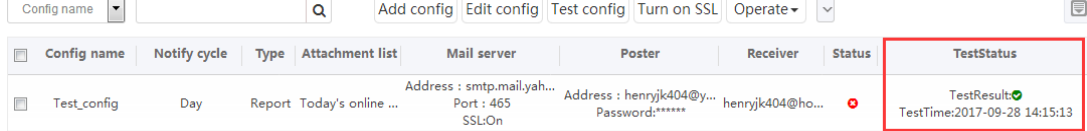

And we can also receive the test email as below.

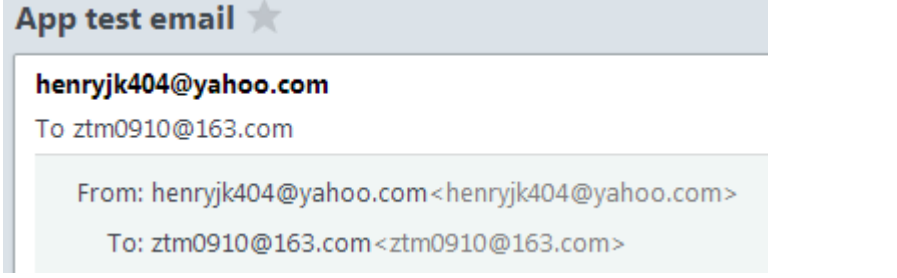

#### **7.** Enable the selected notification rule by click "Enable Config" button.

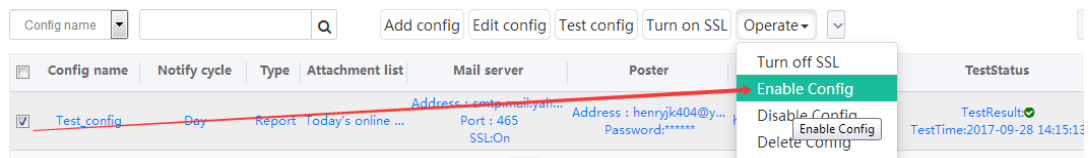

The "Status" will turn to green which means the config is enabled. Note that the "Notify cycle" is daily, so the platform should start to send the Email report in the next day.

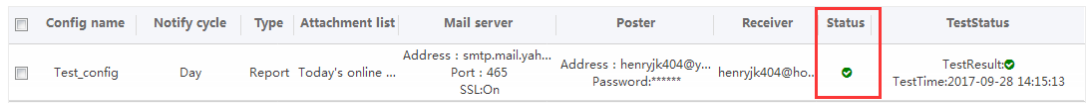

## <span id="page-5-0"></span>**2.2 Remark**

If you are confused about SMTP settings, this section shows how to check your Email configuration and SMTP setting with the example of Yahoo Email.

**1.** Check if your Email account supports SMTP. Login Yahoo mail website, click "Account info"->"Account security".

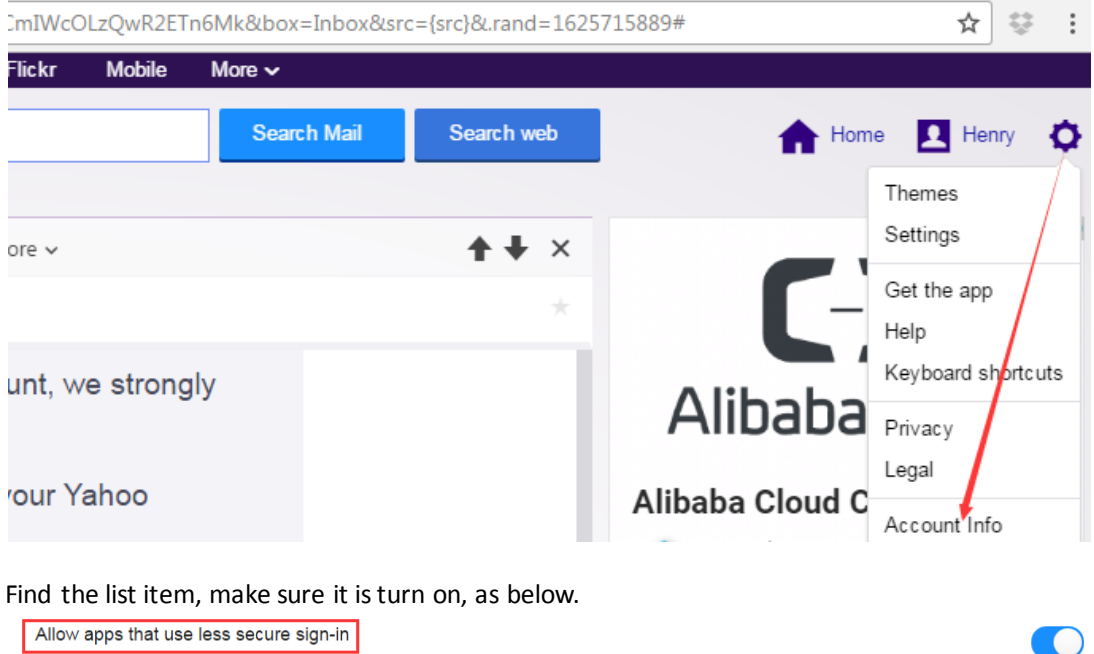

Allow apps that use less secure sign-in

Some non-Yahoo apps and devices use less secure sign-in technology, which could leave your account vulnerable. You can turn off access (which we recommend) or choose to use them despite the risks. Learn more

**2.** Add this Yahoo account to a Email client, such as Foxmail. Open "Account Settings"->"Create New Account", and then input your Yahoo account and password.

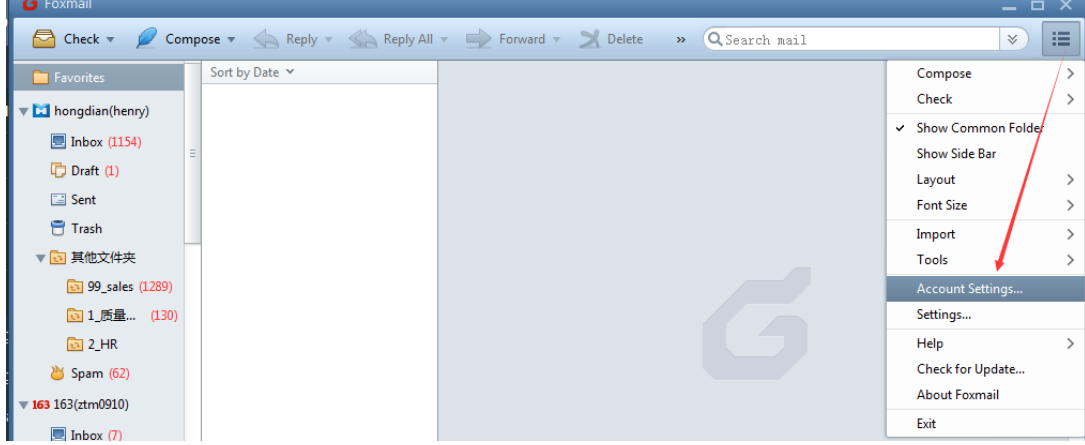

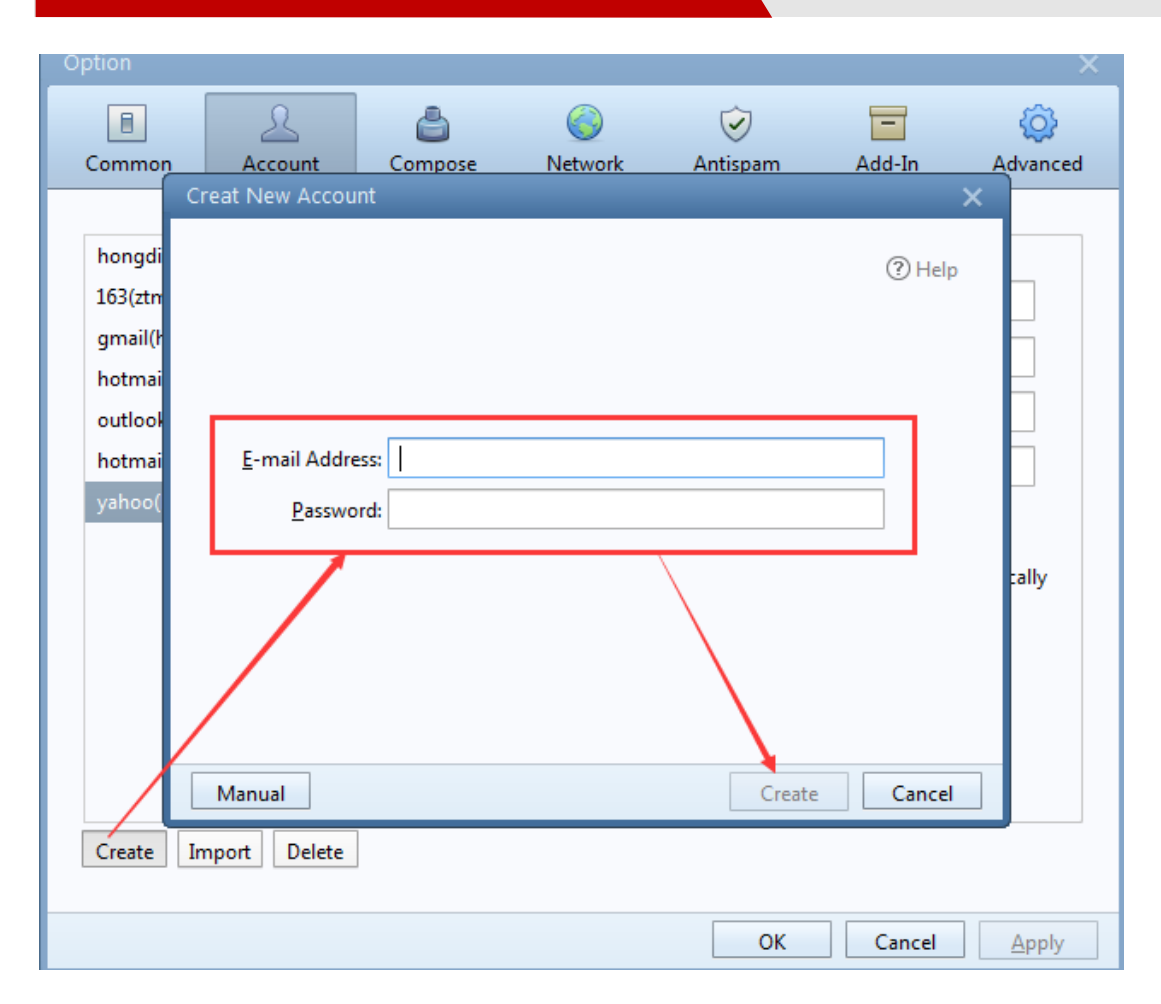

**3.** The Foxmail will check your account, if it return error, and shows the red arrow marks on the right. Please try to check the SSL box as below, and click "Create" to continue.

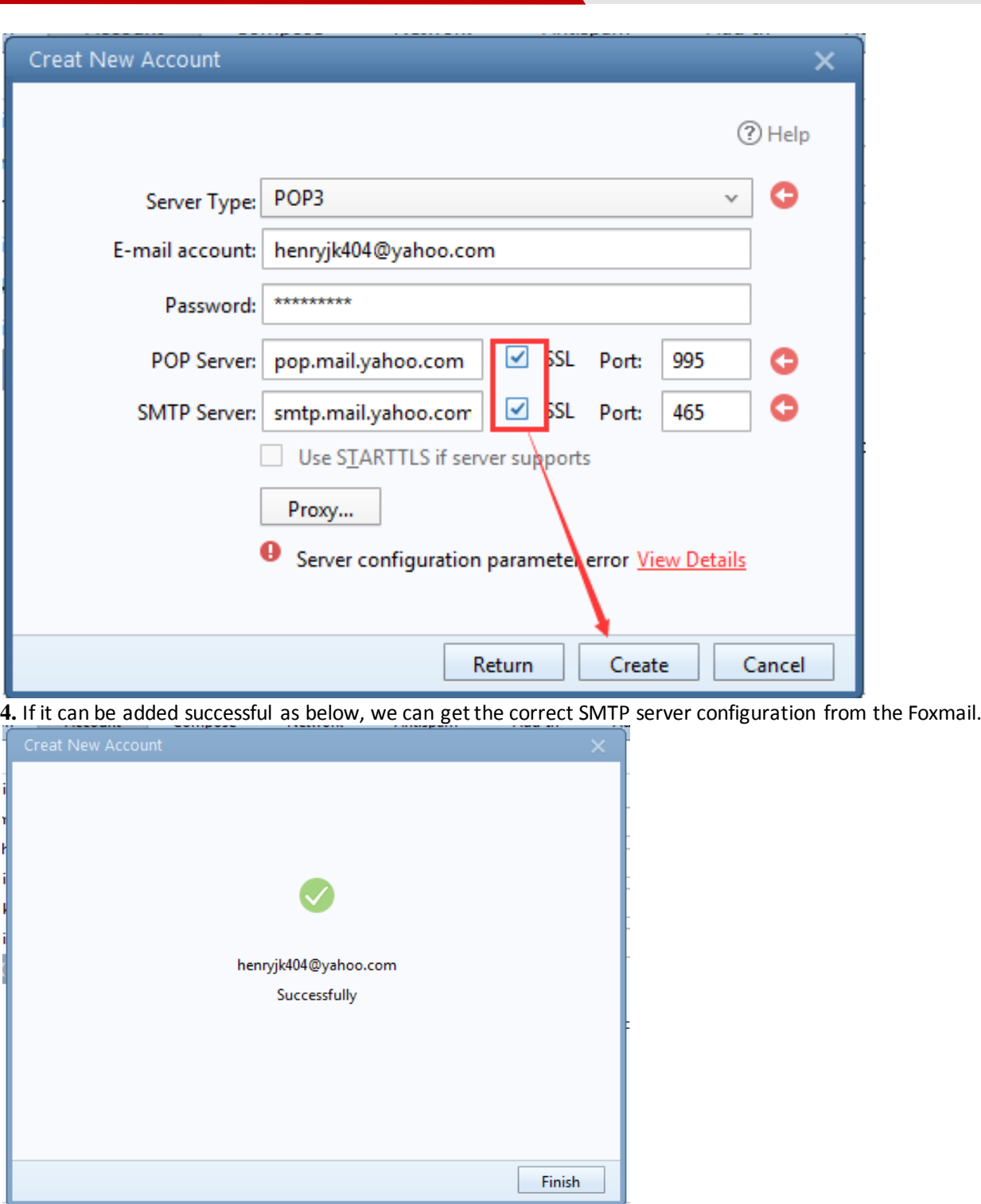

**5.** The SMTP setting is available as below, we can apply it to the platform notification.

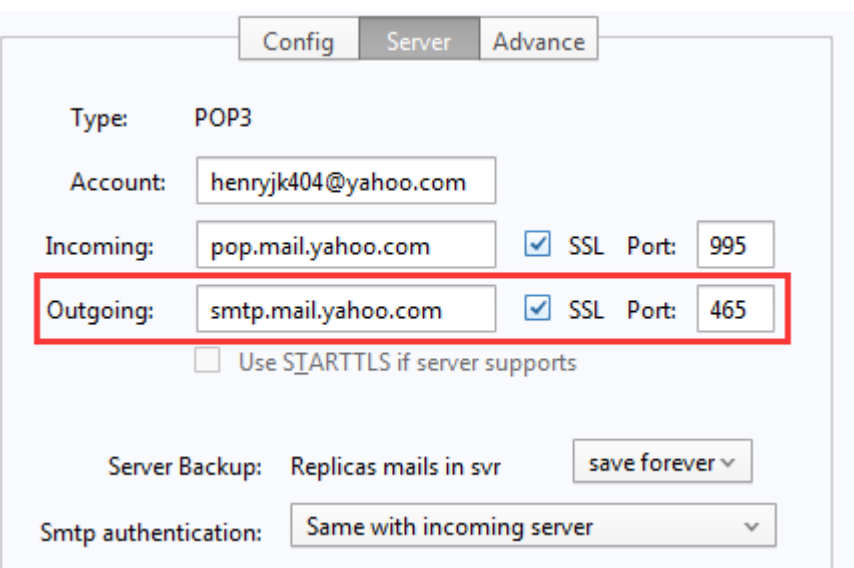

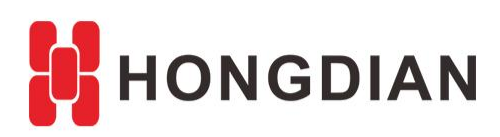

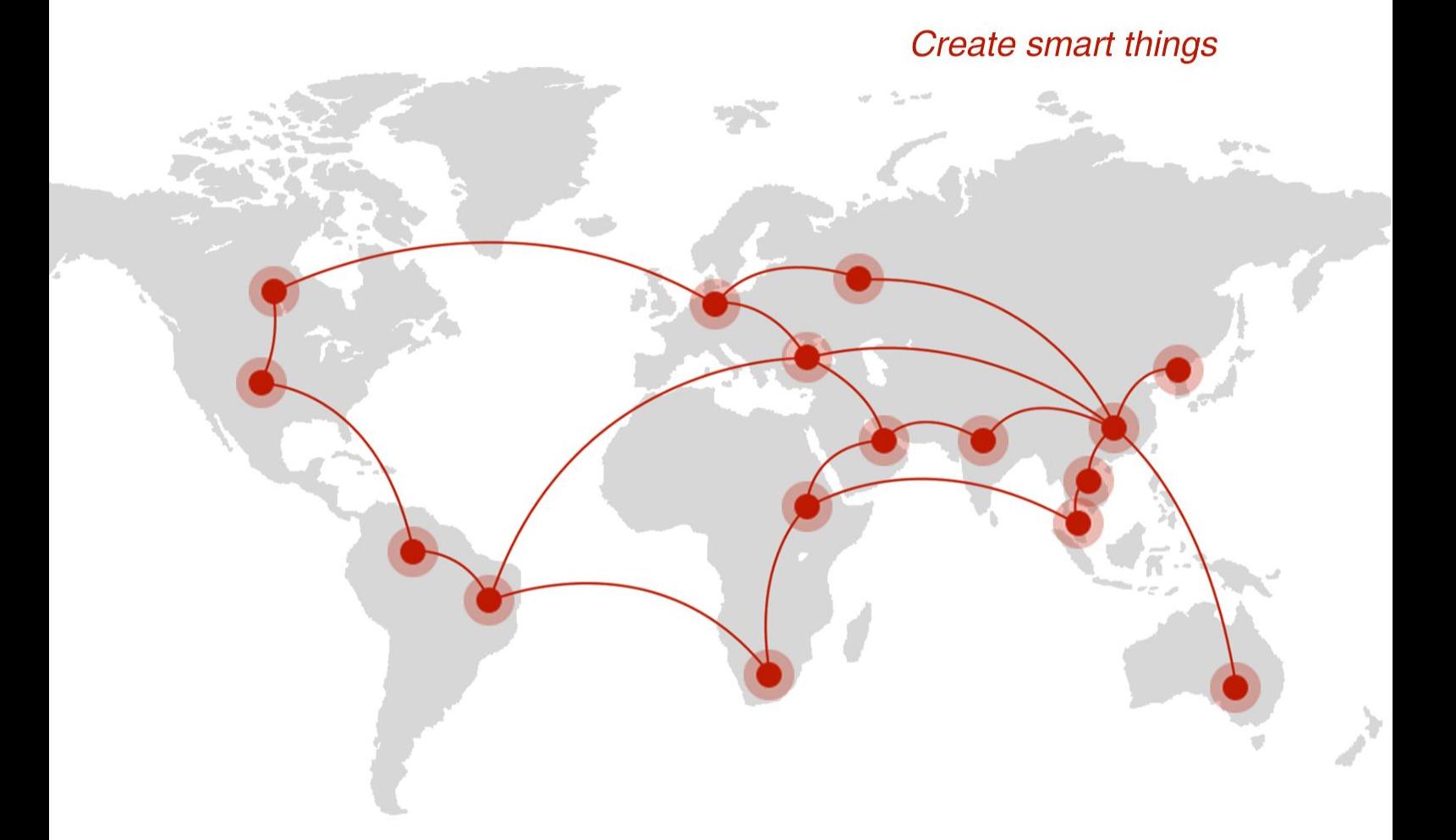

#### **Contact us**

♦ F14 - F16, Tower A, Building 14, No.12, Ganli 6th Road, Longgang District, Shenzhen 518112, China.

 $\blacksquare$  +86-755-88864288-5

 $\bullet$  +86-755-83404677

 $f$  hongdianchina

(iii) www.hongdian.com

sales@hongdian.com

Hongdian\_China